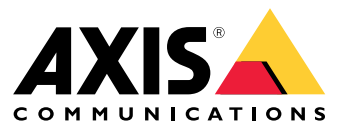

**사용자 설명서**

## **장치 정보**

## **장치 정보**

AXIS S3016 Recorder는 PoE 스위치와 감시 등급 하드 드라이브가 통합된 네트워크 비디오 레코더입니다. 또한 비디오 영상을 쉽게 내보낼 수 있는 USB 3.0 포트도 포함되어 있습니다. 레코더는 8TB, 16TB, 32TB의 세 가 지 모델로 제공됩니다.

### **시작하기**

**시작하기**

## **장치에 액세스**

### **네트워크에서 장치 찾기**

네트워크에서 Axis 장치를 찾고 Windows®에서 해당 장치에 IP 주소를 할당하려면 AXIS IP Utility 또는 AXIS Device Manager Extend를 사용하십시오. 두 애플리케이션은 [axis.com/support](https://www.axis.com/support)에서 무료로 다운로드할 수 있습니다.

IP 주소를 찾아 할당하는 방법에 대한 자세한 내용은 IP *주소를 할당하고 장치에 [액세스하는](https://help.axis.com/access-your-device) 방법*에 방문하십시오.

#### **브라우저 지원**

다음 브라우저에서 장치를 사용할 수 있습니다.

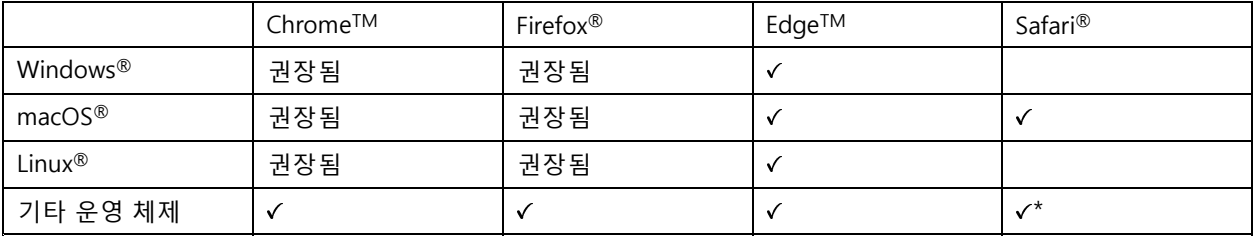

\*iOS 15 또는 iPadOS 15에서 AXIS OS 웹 인터페이스를 사용하려면 **Settings <sup>&</sup>gt; Safari <sup>&</sup>gt; Advanced <sup>&</sup>gt; Experimental Feature(설정 <sup>&</sup>gt; 사파리 <sup>&</sup>gt; 고급 <sup>&</sup>gt; 실험적 기능)**으로 이동하 고 NSURLSession 웹 소켓를 비활성화합니다.

권장되는 브라우저에 대한 자세한 정보가 필요하면 AXIS OS [Portal](https://help.axis.com/axis-os#browser-support)로 이동하십시오.

### **장치의 웹 인터페이스 열기**

1. 브라우저를 열고 Axis 장치의 IP 주소 또는 호스트 이름을 입력합니다.

IP 주소를 모르는 경우에는 AXIS IP Utility 또는 AXIS Device Manager Extend를 사용하여 네트워크 에서 장치를 찾습니다.

2. 사용자 이름과 패스워드를 입력합니다. 장치에 처음 액세스하는 경우, 관리자 계정을 생성해야 합니다. 관 리자 계정 생성 페이지 3 항목을 참조하십시오.

### **관리자 계정 생성**

장치에 처음 로그인하는 경우 관리자 계정을 생성해야 합니다.

- 1. 사용자 이름을 입력합니다.
- 2. [패스워드](#page-3-0)를 입력합니다. 안전한 패스워드 페이지 [4](#page-3-0) 항목을 참조하십시오.
- 3. 패스워드를 다시 입력합니다.

4. **Add user(사용자 추가)**를 클릭합니다.

#### 중요 사항

장치에 기본 계정이 없습니다. 관리자 계정의 패스워드를 잊어버린 경우, 장치를 재설정해야 합니다. *[레](#page-10-0)* 코더 하드 리셋 [페이지](#page-10-0) [11](#page-10-0) 항목을 참조하십시오.

### <span id="page-3-0"></span>**시작하기**

### **안전한 패스워드**

#### 중요 사항

Axis 장치가 초기에 설정된 패스워드를 평문 형식으로 네트워크를 통해 전송합니다. 처음 로그인한 후 장치를 보호하려면 안전하고 암호화된 HTTPS 연결을 설정한 다음 패스워드를 변경합니다.

장치 패스워드는 데이터 및 서비스에 대한 기본 보호입니다. Axis 장치는 다양한 설치 유형에 사용될 수 있으므로 해당 장치에는 패스워드 정책을 적용하지 않습니다.

데이터 보호를 위해 적극 권장되는 작업은 다음과 같습니다.

- 최소 8자 이상의 패스워드를 사용합니다. 패스워드 생성기로 패스워드를 생성하는 것이 더 좋습니다.
- 패스워드를 노출하지 않습니다.
- 최소 일 년에 한 번 이상 반복되는 간격으로 패스워드를 변경합니다.

### **펌웨어를 조작한 사람이 없는지 확인**

장치에 원래 Axis 펌웨어가 있는지 확인하거나 보안 공격 후 장치를 완전히 제어하려면:

- 1. 공장 출하 시 기본 설정으로 재설정합니다. *레코더 하드 리셋 [페이지](#page-10-0) [11](#page-10-0)* 항목을 참조하십시오. 재설정 후 보안 부팅은 장치의 상태를 보장합니다.
- 2. 장치를 구성하고 설치합니다.

### **웹 인터페이스 개요**

이 비디오는 장치의 웹 인터페이스에 대한 개요를 제공합니다.

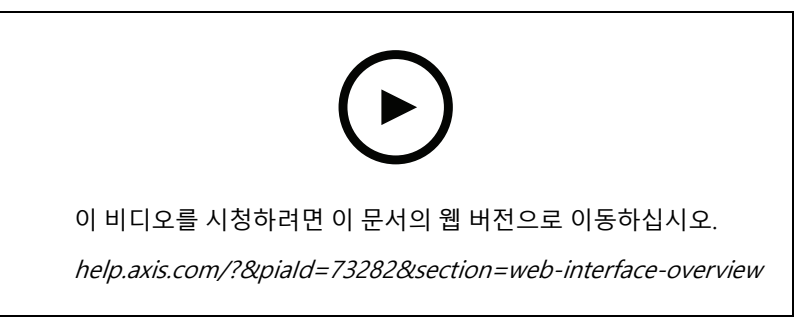

Axis 장치 웹 인터페이스

### **AXIS Companion 시작하기**

#### 참고

시스템 설정 시 인터넷 액세스가 필요합니다.

### **설치 개요:**

- 1. My Axis 계정 등록 [페이지](#page-4-0) [5](#page-4-0)
- 2. [하드웨어](#page-4-0) 설치 페이지 [5](#page-4-0)
- 3. [데스크톱](#page-5-0) 앱 설치 페이지 [6](#page-5-0)
- 4. 사이트 [생성하기](#page-5-0) 페이지 [6](#page-5-0)

### <span id="page-4-0"></span>**시작하기**

5. 모바일 앱 설치 [페이지](#page-5-0) [6](#page-5-0)

#### **시스템 설치 결과:**

- **펌웨어**가 모든 Axis 장치에서 업그레이드되었습니다.
- 장치에 대해 **패스워드**가 설정되어 있습니다.
- **녹화**가 기본 설정으로 활성화됩니다.
- **원격 액세스**가 활성화되었습니다.

### **My Axis 계정 등록**

**My Axis** 계정을 [axis.com/my-axis/login](https://www.axis.com/my-axis/login)에서 등록하십시오.

다단계 인증(MFA)를 활성화하여 My Axis 계정을 보다 안전하게 만들 수 있습니다. 다단계 인증(MFA)은 사용자의 신 원을 확인하기 위해 또 다른 확인 계층을 추가하는 보안 시스템입니다.

다단계 인증(MFA) 활성화:

- 1. **My Axis** 자격 증명으로 로그인합니다.
- 2. 으로 이동하고 **Account settings(계정 설정)**를 선택합니다.
- 3. **Security settings(보안 설정)**를 클릭합니다.
- 4. **2–Step verification(2단계 검증)**을 켭니다.
- 로그인 페이지로 리디렉션됩니다.
	- 5. **My Axis** 자격 증명으로 로그인합니다.
- 다단계 인증(MFA)이 지금 활성화됩니다.
- MFA가 활성 상태일 때 로그인:
	- 1. **My Axis** 계정에 로그인합니다.

이메일이 발송됩니다.

2. 이메일을 열고 **Authenticate(인증)**를 클릭합니다.

이메일을 받지 못했다면 스팸 폴더에 있는지 확인하십시오. 없는 경우 IT 지원에 문의하십시오.

#### **하드웨어 설치**

- 1. 카메라 하드웨어를 설치하십시오.
- 2. LAN 포트를 통해 레코더를 네트워크에 연결하십시오.
- 3. 카메라를 레코더의 내장 PoE 스위치 또는 외부 PoE 스위치에 연결하십시오.
- 4. 컴퓨터를 레코더와 동일한 네트워크에 연결하십시오.
- 5. 전원을 레코더에 연결하십시오.

#### 중요 사항

먼저 전원 코드를 레코더에 연결한 다음 전원 코드를 콘센트에 연결해야 합니다.

6. 계속 진행하기 전에 레코더와 카메라가 부팅 될 때까지 몇 분 정도 기다리십시오.

## <span id="page-5-0"></span>**시작하기**

### **주의**

과열을 피하려면 레코더를 통풍이 잘되는 환경과 레코더 주변에 충분 빈 공간을 두십시오.

### **데스크톱 앱 설치**

- 1. [axis.com/products/axis-companion](https://www.axis.com/products/axis-companion)으로 이동하고 **Download(다운로드)**를 클릭하여 Windows용 AXIS Companion 버전 4를 다운로드하십시오.
- 2. 설치 파일을 열고 마법사를 따르십시오.
- 3. My Axis [계정](https://www.axis.com/my-axis/login)으로 로그인하십시오.

### **사이트 생성하기**

사이트란 예를 들어 매장내 모든 카메라와 같은 보안 감시 솔루션에 대한 단일 접속 지점입니다. 단일 My Axis 계정 을 통해 여러 사이트를 추적할 수 있습니다.

#### 참고

이전 버전의 AXIS Companion을 사용한 경우 생성한 사이트는 AXIS Companion 버전 4의 사 이트 목록에 나타나지 않습니다. 지원되지 않는 장치가 있을 수도 있습니다. 자세한 내용은 *AXIS Companion Classic에서 버전 4로 [마이그레이션](https://help.axis.com/axis-companion-4#migrating-from-axis-companion-version-3-to-version-4)*을 참조하십시오.

- 1. AXIS Companion 데스크톱 앱을 시작하십시오.
- 2. My Axis [계정](https://www.axis.com/my-axis/login)으로 로그인하십시오.
- 3. **Create new site(새 사이트 만들기)**를 클릭합니다.
- 4. 사이트 이름을 지정하고 회사 이름을 입력하십시오.
- 5. **Next(다음)**를 클릭합니다.
- 6. 사이트에 추가하려는 장치를 선택하십시오.
- 7. **Next(다음)**를 클릭합니다.
- 8. 패스워드를 입력합니다.

이 패스워드를 사용하면 AXIS Companion 모바일 앱에서 장치의 웹 인터페이스 또는 오프라인 모드에 액세스할 수 있습니다.

- 9. **Next(다음)**를 클릭합니다.
- 10. **Ready to install(설치 준비)** 페이지에서 **Offline(오프라인)** 모드 및 **Upgrade firmware(펌웨어 업그레이 드)**는 기본적으로 켜져 있습니다. 오프라인 모드에 액세스하거나 장치를 최신 펌웨어 버전으로 업그 ————————————————————<br>레이드하지 않으려면 끌 수 있습니다.
- 11. **Install(설치)**을 클릭하고 AXIS Companion이 장치를 구성하는 동안 기다리십시오.

구성에는 몇 분이 걸릴 수 있습니다.

### **모바일 앱 설치**

AXIS Companion 모바일 앱을 사용하면 어디에서나 장치와 녹화물에 액세스할 수 있습니다. 의심스러운 이벤트가 발생하거나 누군가 인터콤에서 전화를 걸 때도 알림을 받을 수 있습니다.

#### **Android용**

[다운로드](https://play.google.com/store/apps/details?id=com.axis.companion)를 클릭하거나 다음 QR 코드를 스캔합니다.

# <span id="page-6-0"></span>**시작하기**

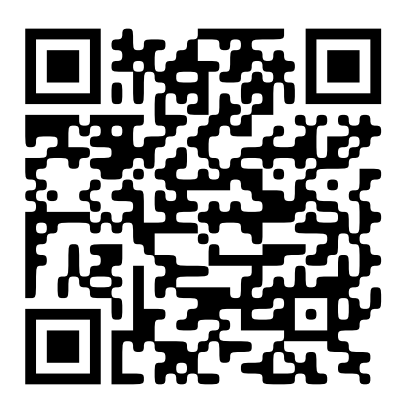

**iOS용**

[다운로드](https://apps.apple.com/us/app/axis-companion-4/id1385994562)를 클릭하거나 다음 QR 코드를 스캔합니다.

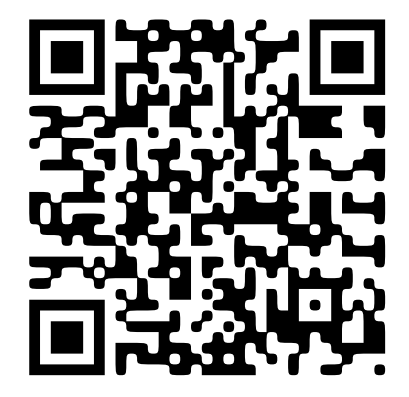

AXIS Companion 앱을 열고 Axis 자격 증명으로 로그인합니다. My Axis 계정이 없으면 [axis.com/my-axis](https://www.axis.com/my-axis)<sup>로</sup> 이동하여 새 계정을 등록합니다.

## **AXIS Camera Station 시작**

## **레코더 추가**

참고

AXIS Camera Station는 새 시스템에 레코더를 추가할 때 이전 시스템에서 녹화를 제거합니다.

- 1. **Configuration <sup>&</sup>gt; Devices <sup>&</sup>gt; Add devices(구성 <sup>&</sup>gt; 장치 <sup>&</sup>gt; 장치 추가)**<sup>로</sup> 이동합니다.
- 2. 목록에서 레코더를 선택하고 **Add(추가)**를 클릭합니다. 레코더가 목록에 없으면 **Manual search(수동 검 색)**을 사용하여 수동으로 찾으십시오.
- 3. 기본 설정을 사용하고 **Next(다음)**를 클릭합니다.
- 4. 스토리지 암호화를 위한 패스워드를 설정하십시오. **Next(다음)**를 클릭합니다. AXIS Camera Station 외 부의 레코더 하드 드라이브에 액세스하거나 장치의 웹 인터페이스에서 레코더가 공장 출하 시 기본값 으로 초기화된 경우 이 패스워드가 필요합니다.
- 5. **Configuration <sup>&</sup>gt; Devices <sup>&</sup>gt; Other devices(구성> 장치> 기타 장치)**<sup>로</sup> 이동하여 레코더가 추가되었 는지 확인합니다.

## **시작하기**

6. **Configuration <sup>&</sup>gt; Storage <sup>&</sup>gt; Management(구성> 장치> 관리)**<sup>로</sup> 이동하여 레코더가 스토리지 목록 이 추가되었는지 확인합니다.

### **장치를 추가하고 레코더를 녹화 스토리지로 선택**

- 1. **Configuration <sup>&</sup>gt; Devices <sup>&</sup>gt; Add devices(구성 <sup>&</sup>gt; 장치 <sup>&</sup>gt; 장치 추가)**<sup>로</sup> 이동합니다.
- 2. 목록에서 장치를 선택하고 **Add(추가)**를 클릭합니다. 장치가 나열되지 않으면 **Manual search(수동 검 색)**를 사용하여 직접 장치를 찾습니다.
- 3. 기본 설정을 사용하고 **Next(다음)**를 클릭합니다.
- 4. **Recording storage(녹화 스토리지)** 드롭다운 목록에서 수동으로 레코더를 선택하고 **Install(설치)**를 클 릭합니다.

#### 참고

레코더는 **Automatic(자동)**을 선택한 경우 녹화 스토리지로 선택되지 않습니다.

5. **Configuration <sup>&</sup>gt; Storage <sup>&</sup>gt; Selection(구성 <sup>&</sup>gt; 스토리지 <sup>&</sup>gt; 선택)**으로 이동합니다. 장치를 클릭하고 녹화 <sup>스</sup> 토리지가 레코더인지 확인하십시오.

### **녹화 구성**

- 1. **Configuration <sup>&</sup>gt; Storage <sup>&</sup>gt; Selection(구성 <sup>&</sup>gt; 스토리지 <sup>&</sup>gt; 선택)**으로 이동하여 장치를 선택합니다.
- 2. **Retention time(보존 시간)**을 구성합니다.
	- 스토리지가 가득 찰 때까지 녹화물을 보관하려면 **Unlimited(무제한)** 보존 시간을 선택합니다.
	- -**Limited(제한)**를 선택하고 녹화를 보존할 최대 일 수를 설정합니다.
- 3. **Apply(적용)**를 클릭합니다.

참고

대체 녹화는 기본적으로 활성화되어 있어 AXIS Camera Station과 레코더 간의 연결이 끊어졌을 때 레코더에 녹화 영상을 저장합니다. *[대체](https://help.axis.com/axis-camera-station-5#fallback-recording) 녹화*를 참고하십시오.

## <span id="page-8-0"></span>**장치 구성**

**장치 구성**

### **전력 할당**

레코더는 각 포트에 대해 일정량의 전력을 예비합니다. 총예비 전력량은 총 전원 가용량을 초과할 수 없습니 다. 레코더가 사용 가능한 것보다 더 많은 전력을 예비하려고 하면 포트의 전원이 켜지지 않습니다. 이렇게 하면 연결된 모든 장치에 전원이 공급됩니다.

**예시**

이 예에서는:

- AXIS S3016 Recorder의 총 전력 예산은 305W입니다.
- • $\overline{\mathbb{L}}$  PoE 클래스 3 장치. 15.5W 전력을 요청하지만 실제로는 7.5W 전력을 소비합니다.
- •PoE 클래스 4 장치. 30W 전력을 요청하지만 실제로는 15W 전력을 소비합니다.
- •예비 전력량.
- 실제 전력 소비량.

**예비 전력량 실제 전력 소비량**

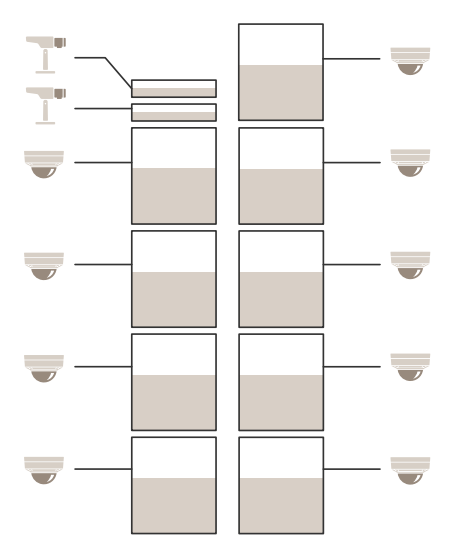

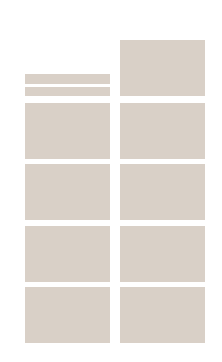

- 각 포트는 장치의 PoE 클래스에 따라 전력량을 예비합니다.
- 녹화 장비는 PoE 클래스 4 장치 9개와 PoE 클래스 3 장치 2개에 전력을 공급할 수 있습니다.
- 총 예비 전력량은 (9x30)+(2x15.5)=301W입니다.
- 실제 전력 소비량은 (9x15)+(2x7.5)=150W입니다.

## **장치 구성**

### **RAID 레벨 변경**

### **주의**

RAID 레벨을 변경하면 파일 시스템이 다시 포맷되고 디스크에서 모든 데이터가 삭제됩니다.

- 1. 장치의 웹 인터페이스에서 **System <sup>&</sup>gt; Storage(시스템 <sup>&</sup>gt; 스토리지)**<sup>로</sup> 이동합니다.
- 2. **Tools(도구)**에서 선택하다 **Change RAID level(RAID 레벨 변경)**을 선택하고 **Use tool(도구 사용)**을 클 릭합니다.
- 3. RAID 레벨을 선택하고 **Next(다음)**를 클릭합니다.
- 4. **Encrypt the disk(디스크 암호화)**를 선택하고 패스워드를 입력합니다. **Next(다음)**를 클릭합니다.
- 5. **Yes(예)**를 클릭합니다.
- 6. 상태 메시지는 오른쪽 상단에 나타납니다. 작업이 완료될 때까지 기다렸다가 RAID configured(RAID 구성됨) 페이지를 닫기 전에 표시됩니다.

### **하드 드라이브 교체**

#### 참고

정전기 방전을 방지하려면 시스템 내부의 구성 요소를 다룰 때는 항상 정전기 방지 매트와 고정 끈을 사용 하는 것을 추천합니다.

- 1. 베젤 좌우 나사를 풀고 베젤을 분리하십시오.
- 2. 빨간색 LED로 표시된 손상된 하드 드라이브를 찾습니다.

RAID 오류가 발생하면 모든 LED가 빨간색으로 켜집니다. 손상된 하드 드라이브를 식별하려면 장치 웹 인터페이스로 이동하여 **System <sup>&</sup>gt; Storage <sup>&</sup>gt; Hard drive status(시스템 <sup>&</sup>gt; 저장소 <sup>&</sup>gt; 하드 드라이브 상 태)**로 이동합니다.

- 3. 하드 드라이브 슬레드(T10)의 나사를 풉니다.
- 4. 하드 드라이브 베이에서 하드 드라이브 슬레드를 당겨 빼냅니다.
- 5. 하드 드라이브(T8)용 나사 4개를 풉니다.
- 6. 하드 드라이브 슬레드에서 하드 드라이브를 꺼냅니다.
- 7. 하드 드라이브 슬레드에 새 하드 드라이브를 삽입합니다.
- 8. 하드 드라이브용 나사 4개를 조입니다.
- 9. 하드 드라이브 슬레드를 하드 드라이브 베이에 끝까지 삽입하고 밀어 넣습니다.
- 10. 하드 드라이브 슬레드의 나사를 조입니다. LED가 녹색으로 바뀔 때까지 기다리십시오.

11. 베젤을 부착한 후 베젤 좌우 나사를 조여줍니다.

### **새 RAID 생성**

#### **주의**

RAID 오류가 발생한 경우에만 새 RAID를 생성합니다. 새RAID를 생성하면 하드 드라이브의 모든 데이 터가 삭제됩니다.

- 1. 손상된 하드 드라이브를 교체하십시오. *하드 드라이브 교체 페이지 10* 항목을 참조하십시오.
- 2. RAID를 구성합니다. RAID 레벨 변경 [페이지](#page-8-0) [9](#page-8-0) 항목을 참조하십시오.

## <span id="page-10-0"></span>**장치 구성**

3. 영상 관리 시스템에서 녹화를 구성하십시오. AXIS [Companion](#page-3-0) 시작하기 페이지 [4](#page-3-0) 및 AXIS [Camera](#page-6-0) Station *시작 [페이지](#page-6-0) [7](#page-6-0)* 항목을 참조하십시오.

### **레코더 하드 리셋**

#### 중요 사항

레코더가 켜진 상태에서는 조심스럽게 움직이십시오. 갑작스런 움직임이나 충격은 하드 드라이브에 손상 을 입힐 수 있습니다.

#### 참고

- 하드 리셋은 IP 주소를 포함한 모든 설정을 재설정합니다.
- 하드 리셋 시 녹화물을 제거하지 않습니다.
- 1. 레코더 끄기:

신호음이 들릴 때까지 레코더 전면의 전원 버튼을 4-5 초 동안 누릅니다.

- 2. 레코더가 꺼질 때까지 기다렸다가 뒤집어서 제어 버튼을 찾으십시오.
- 3. 제어 버튼을 길게 누릅니다. 전원 버튼을 눌렀다 떼어 레코더를 시작하십시오. 15-30초 후에 LED 표시기 가 주황색으로 깜박이면 제어 버튼을 놓습니다.
- 4. 레코더를 조심스럽게 원위치에 두십시오.
- 5. 상태 LED 표시기가 녹색으로 바뀌면 프로세스가 완료됩니다. 제품이 공장 출하 시 기본 설정으로 재설정되 었습니다. 네트워크에서 사용할 수 있는 DHCP 서버가 없는 경우 기본 IP 주소는 192.168.0.90입니다.
- 6. 하드 드라이브가 암호화된 경우, 레코더를 재설정한 후 수동으로 장착해야 합니다.
	- 6.1 장치의 웹 인터페이스로 이동합니다.
	- 6.2 **System(시스템)** <sup>&</sup>gt; **Storage(스토리지)**<sup>로</sup> 들어가서 **Mount(설치)**를 클릭합니다.
	- 6.3 하드 드라이브를 암호화 할 때 사용되는 암호화 패스워드를 입력합니다.

### **웹 인터페이스**

### **웹 인터페이스**

장치의 웹 인터페이스에 접근하려면 웹 브라우저에 장치의 IP 주소를 입력하십시오.

### 참고

○ 섹션에서 설명하는 기능 및 설정에 대한 지원은 장치마다 다릅니다. 이 ╰┘ 아이콘은 일부 장치에서만 기능이나 설정을 사용할 수 있음을 나타냅니다.

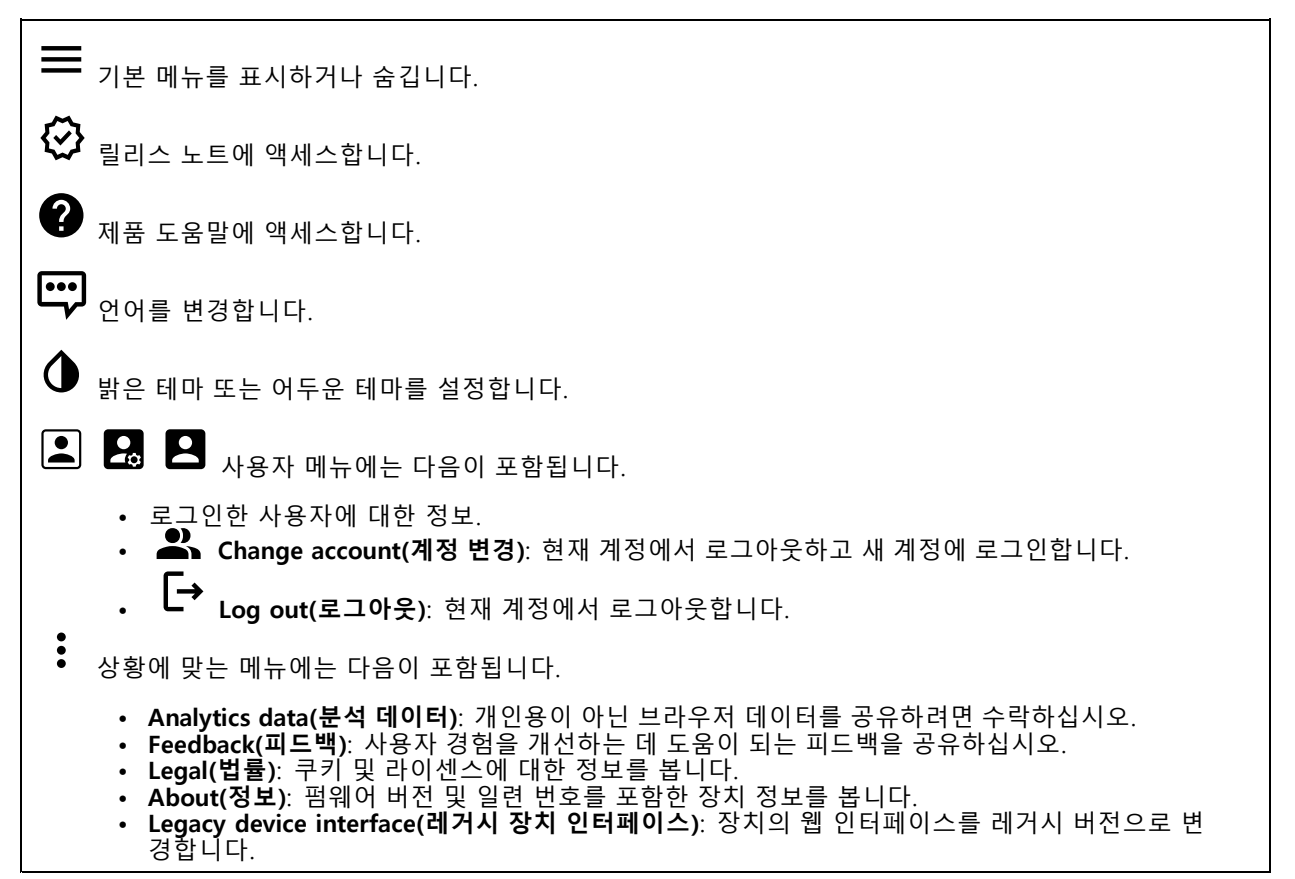

## **Status(상태)**

### **장치 정보**

펌웨어 버전 및 일련 번호를 포함한 장치 정보를 표시합니다.

**Upgrade firmware(펌웨어 업그레이드)**: 장치의 펌웨어를 업그레이드합니다. 펌웨어 업그레이드를 수행할 ㅣ수 있는 유지 관리 페이지로 이동합니다.

#### **시간 동기화 상태**

장치가 NTP 서버와 동기화되었는지 여부 및 다음 동기화까지 남은 시간을 포함하여 NTP 동기화 정보를 표시합니다.

**NTP settings(NTP 설정)**: NTP 설정을 보고 업데이트합니다. NTP 설정을 변경할 수 있는 **Date and time(날짜 및 시간)** 페이지로 이동합니다.

### **웹 인터페이스**

### **보안**

활성 장치에 대한 액세스 유형과 사용 중인 암호화 프로토콜을 표시합니다. 설정에 대한 권장 사항은 AXIS OS Hardening Guide를 기반으로 합니다.

**Hardening guide(보안 강화 가이드)**: Axis 장치의 사이버 보안과 모범 사례에 대해 자세히 알아볼 수 있는  $AXIS OS ZH H O/E$ 링크입니다.

#### **네트워크 포트**

할당된 전력 및 총 PoE 소비량을 포함한 네트워크 포트 및 전력 정보의 상태를 표시합니다.

**Network ports settings(네트워크 포트 설정)**: 설정을 변경할 수 있는 네트워크 포트로 이동하려면 클릭합니다.

#### **Storage(스토리지)**

여유 공간, 디스크 온도 등 저장 상태와 정보를 표시합니다.

**Storage settings(저장 설정)**: 설정을 변경할 수 있는 온보드 스토리지로 이동하려면 클릭합니다.

#### **Connected clients(연결된 클라이언트)**

연결 및 연결된 클라이언트 수를 표시합니다.

**View details(세부 사항 보기)**: 연결된 클라이언트 목록을 보고 업데이트합니다. 목록에는 각 클라이언트의 IP 주 소, 프로토콜, 포트 및 PID/프로세스가 표시됩니다.

#### **녹화 진행 중**

진행 중인 녹화와 지정된 저장 공간을 표시합니다.

**녹화:** 진행 중이고 필터링된 녹화물과 해당 소스를 봅니다. 자세한 내용은 녹화 페이지 13 항목을 참조하십시오.

녹화물이 저장되는 저장 공간을 표시합니다.

### **녹화**

녹화물을 재생합니다.

녹화물 재생을 중지합니다.

녹화물에 대한 정보와 옵션을 표시하거나 숨깁니다.

**Set export range(내보내기 범위 설정)**: 녹화물의 일부만 내보내려면 기간을 입력합니다.

**Encrypt(암호화)**: 내보낸 녹화물에 대한 패스워드를 설정하려면 선택합니다. 내보낸 파일은 패스워드 없 이 열 수 없습니다.

녹화물을 삭제하려면 클릭합니다.

**Export(내보내기)**: 녹화물 전체 또는 일부를 내보냅니다.

### **웹 인터페이스**

녹화를 필터링하려면 을 클릭합니다. **From(시작)**: 특정 시점 이후에 수행된 녹화를 표시합니다. **To(끝)**: 특정 시점까지 녹화를 표시합니다. **Source(소스)** : 소스를 기반으로 녹화를 표시합니다. 소스는 센서를 말합니다. **Event(이벤트)**: 이벤트를 기반으로 녹화를 표시합니다. **Storage(스토리지)**: 스토리지 유형에 따라 녹화를 표시합니다.

### **앱**

╅

**Add app(앱 추가)**: 새앱을 설치합니다.

**Find more apps(추가 앱 찾기)**: 설치할 앱을 더 찾습니다. Axis 앱의 개요 페이지로 이동됩니다.

**Allow unsigned apps(서명되지 않은 앱 허용)**: 서명되지 않은 앱 설치를 허용하려면 켭니다.

**Allow root-privileged apps(root 권한이 있는 앱 허용)**: root 권한이 있는 앱이 장치에 대한 전체 권한을 허 용하려면 켭니다.

AXIS OS 및 ACAP 앱의 보안 업데이트를 확인하십시오

참고

동시에 여러 앱을 실행하면 장치의 성능에 영향을 미칠 수 있습니다.

앱 이름 옆에 있는 스위치를 사용하여 앱을 시작하거나 중지합니다.

**Open(열기)**: 앱의 설정에 액세스합니다. 사용 가능한 설정은 애플리케이션에 따라 달라집니다. 일부 애플리 케이션에는 설정이 없습니다.

- 상황에 맞는 메뉴에는 다음 옵션 중 하나 이상이 포함될 수 있습니다.
	- **Open-source license(오픈 소스 라이센스)**: 앱에서 사용되는 오픈 소스 라이센스에 대한 정보를 봅니다.
	- **App log(앱 로그)**: 앱 이벤트의 로그를 봅니다. 로그는 지원 서비스에 문의할 때 유용합니다. **Activate license with <sup>a</sup> key(키로 라이센스 활성화)**: 앱에 라이센스가 필요한 경우 활성화해야 합니다.
	- 장치가 인터넷에 연결할 수 없는 경우 이 옵션을 사용하십시오.
	- 라이센스 키가 없다면 *[axis.com/products/analytics](https://www.axis.com/products/analytics)*로 이동합니다. 라이센스 키를 생성하려면 라이센<br>스 코드와 Axis 제품 일련 번호가 필요합니다.
	- **Activate license automatically(라이센스를 자동으로 활성화)**: 앱에 라이센스가 필요한 경우 활성화 해야 합니다. 장치가 인터넷에 연결할 수 있는 경우 이 옵션을 사용하십시오. 라이센스를 활성화하 려면 라이센스 코드가 필요합니다.
	- **Deactivate the license(라이센스 비활성화)**: 예를 들어 체험판 라이센스에서 정식 라이센스로 변 경하는 경우, 라이센스를 비활성화하여 다른 라이센스로 교체합니다. 라이센스를 비활성화하면 장 치에서도 제거됩니다.
	- **Settings(설정)**: 매개변수를 구성합니다.
	- **Delete(삭제)**: 장치에서 앱을 영구적으로 삭제하십시오. 먼저 라이센스를 비활성화하지 않으면 활 성 상태로 유지됩니다.

### **웹 인터페이스**

### **시스템**

**시간 및 위치**

```
날짜 및 시간
```
시간 형식은 웹 브라우저의 언어 설정에 따라 다릅니다.

참고

장치의 날짜와 시간을 NTP 서버와 동기화하는 것이 좋습니다.

**Synchronization(동기화)**: 장치의 날짜 및 시간 동기화 옵션을 선택합니다.

- **Automatic date and time (manual NTS KE servers)(자동 날짜 및 시간(수동 NTS KE 서버))**: DHCP 서 버에 연결된 보안 NTP 키 설정 서버와 동기화합니다. - **수동 NTS KE 서버**: 하나 또는 두 개의 NTP 서버의 IP 주소를 입력합니다. 두 개의 NTP 서버를 사용하는 경우 장치는 두 서버에 입력된 내용을 기반으로 시간을 동기화하고 조정합니다.
- **Automatic date and time (NTP server using DHCP)(자동 날짜 및 시간(DHCP를 사용하는 NTP 서**
	- **버))**: DHCP 서버에 연결된 NTP 서버와 동기화합니다. **대체 NTP 서버**: 하나 또는 두 개의 대체 서버의 IP 주소를 입력합니다.
- **Automatic date and time (manual NTP server)(자동 날짜 및 시간(수동 NTP 서버))**: 선택한 NTP 서 버와 동기화하십시오.
- -하는 경우 장치는 두 서버에 입력된 내용을 기반으로 시간을 동기화하고 조정합니다. **Custom date and time(사용자 정의 날짜 및 시간)**: 수동으로 날짜 및 시간을 설정합니다. **Get 수동 NTP 서버**: 하나 또는 두 개의 NTP 서버의 IP 주소를 입력합니다. 두 개의 NTP 서버를 사용
- **from system(시스템에서 가져오기)**을 클릭하여 컴퓨터 또는 모바일 장치에서 날짜 및 시간 설정을 한 차례 가져옵니다.

**Time zone(시간대)**: 사용할 시간대를 선택합니다. 일광 절약 시간 및 표준 시간에 맞춰 시간이 자동으로 조정됩니다.

참고

시스템에서는 모든 녹화, 로그 및 시스템 설정에 날짜 및 시간 설정이 사용됩니다.

### **네트워크**

**IPv4**

**Assign IPv4 automatically(IPv4 자동 할당)**: 네트워크 라우터가 장치에 IP 주소를 자동으로 할당하도록 하려면 선택합니다. 대부분의 네트워크에 대해 자동 IP(DHCP)를 권장합니다.

**IP address(IP 주소)**: 장치의 고유한 IP 주소를 입력하십시오. 고정 IP 주소는 각 주소가 고유한 경우 격리된 네트워크 내에서 무작위로 할당될 수 있습니다. 충돌을 방지하려면 고정 IP 주소를 할당하기 전에 네트워 크 관리자에게 문의하는 것이 좋습니다.

**Subnet mask(서브넷 마스크)**: 서브넷 마스크를 입력하여 LAN(Local Area Network) 내부에 있는 주소를 정의합니 다. LAN 외부의 모든 주소는 라우터를 통과합니다.

**Router(라우터)**: 다른 네트워크 및 네트워크 세그먼트에 연결된 장치를 연결하는 데 사용되는 기본 라우터 (게이트웨이)의 IP 주소를 입력합니다.

**Fallback to static IP address if DHCP isn't available(DHCP를 사용할 수 없는 경우 고정 IP 주소로 폴백)**: DHCP |를 사용할 수 없고 IP 주소를 자동으로 할당할 수 없는 경우 대체로 사용할 고정 IP 주소를 추가하려면 선택합니다. 참고

DHCP를 사용할 수 없고 장치가 고정 주소 대체를 사용하는 경우, 고정 주소는 제한된 범위로 구성됩니다.

**IPv6**

## **웹 인터페이스**

**Assign IPv6 automatically(IPv6 자동 할당)**: IPv6을 켜고 네트워크 라우터가 장치에 IP 주소를 자동으로 할 당하도록 하려면 선택합니다.

#### **호스트 이름**

**호스트 이름을 자동으로 할당**: 네트워크 라우터가 장치에 호스트 이름을 IP 주소를 자동으로 할당하도록 하 려면 선택합니다.

**Hostname(호스트 이름)**: 장치에 액세스하는 다른 방법으로 사용하려면 호스트 이름을 수동으로 입력합니다. 서 버 보고서 및 시스템 로그는 호스트 이름을 사용합니다. 허용되는 문자는 A~Z, a~z, 0~9, -입니다.

#### **DNS 서버**

**Assign DNS automatically(DNA 자동 할당)**: DHCP 서버가 검색 도메인 및 DNS 서버 주소를 장치에 자동으로 할 당하게 하려면 선택합니다. 대부분의 네트워크에 대해 자동 DNS(DHCP)를 권장합니다.

**Search domains(도메인 검색)**: 정규화되지 않은 호스트 이름을 사용하는 경우 **Add search domain(검색 도메인 추가)**을 클릭하고 장치가 사용하는 호스트 이름을 검색할 도메인을 입력합니다.

**DNS servers(DNS 서버)**: **Add DNS server(DNS 서버 추가)**를 클릭하고 DNS 서버의 IP 주소를 입력합니다. 이 서버는 네트워크에서 호스트 이름을 IP 주소로 변환하여 제공합니다.

#### **네트워크 검색 프로토콜**

**Bonjour**®: 네트워크에서 자동 검색을 허용하려면 이 옵션을 켭니다.

**Bonjour name(Bonjour 이름)**: 네트워크에 표시할 이름을 입력합니다. 기본 이름은 장치 이름과 MAC 주소입니다.

**UPnP**®: 네트워크에서 자동 검색을 허용하려면 이 옵션을 켭니다.

**UPnP name(UPnP 이름)**: 네트워크에 표시할 이름을 입력합니다. 기본 이름은 장치 이름과 MAC 주소입니다.

**WS-Discovery(WS-검색)**: 네트워크에서 자동 검색을 허용하려면 이 옵션을 켭니다.

#### **One-Click Cloud Connection**

One-click cloud connection(O3C)과 O3C 서비스는 어느 위치에서나 라이브 및 녹화 된 비디오에 쉽고 안전한 인터 넷 액세스를 제공합니다. 이 서비스에 대한 자세한 내용은 *[axis.com/end-to-end-solutions/hosted-services](https://www.axis.com/end-to-end-solutions/hosted-services)*를 참 조하십시오.

#### **Allow O3C(O3C 허용)**:

- **One-click(원클릭)**: 기본 설정입니다. 인터넷을 통해 O3C 서비스에 연결하려면 장치의 제어 버튼을 길게 누릅니다. 제어 버튼을 누른 후 24시간 이내에 O3C 서비스에 장치를 등록해야 합니다. 그렇 지 않으면 장치가 O3C 서비스에서 연결 해제됩니다. 장치를 등록되면 **Always(항상)**가 활성화되고 장치가 O3C 서비스에 연결된 채 유지됩니다.
- **Always(항상)**: 장치가 인터넷을 통해 O3C 서비스에 대한 연결을 지속적으로 시도합니다. 장치를 등록 하면 O3C 서비스에 연결된 채 유지됩니다. 장치의 제어 버튼이 닿지 않는 경우 이 옵션을 사용합니다. • **No(아니요)**: O3C 서비스를 비활성화합니다.
- **Proxy settings(프록시 설정)**: 필요한 경우 프록시 설정을 입력하여 프록시 서버에 연결합니다.

**Host(호스트)**: 프록시 서버의 주소를 입력합니다.

**Port(포트)**: 액세스에 사용되는 포트 번호를 입력하십시오.

**Login(로그인)** 및**Password(패스워드)**: 필요한 경우 프록시 서버에 대한 사용자 이름 및 패스워드를 입력합니다.

#### **Authentication method(인증 방법)**:

• **Basic(기본)**: 이 방법은 HTTP에 대해 가장 호환성이 뛰어난 인증 체계입니다. 암호화되지 않은 사용자 이름과 패스워드를 서버로 전송하기 때문에 **Digest(다이제스트)** 방법보다 안전하지 않습니다.

## **웹 인터페이스**

- **Digest(다이제스트)**: 이방법은 항상 네트워크를 통해 암호화된 패스워드를 전송하기 때문에 더 안 전합니다.
- •선 순위는 **Digest(다이제스트)** 방법, **Basic(기본)** 방법 순입니다. **Auto(자동)**: 이 옵션을 사용하면 지원되는 방법에 따라 장치가 인증 방법을 선택할 수 있습니다. 우

**Owner authentication key (OAK)(소유자 인증 키(OAK))**: 소유자 인증 키를 가져오려면 **Get key(키 가져 오기)**를 클릭하십시오. 이것은 장치가 방화벽이나 프록시없이 인터넷에 연결된 경우에만 가능합니다.

### **네트워크 포트**

**PoE(Power over Ethernet)**

- **Allocated power(할당된 전력)**: 현재 할당된 와트(W) 수입니다.
- **Total PoE consumption(총 PoE 소비량)**: 소비되는 와트(W) 수입니다.
- **Keep PoE active during recorder restart(레코더를 다시 시작하는 동안 PoE를 활성 상태로 유지)**: 레 코더를 재시작하는 동안 연결된 장치에 전원을 공급하려면 이 옵션을 켭니다.

 $\overline{P}$ 포트 이미지를 표시하거나 숨기려면 클릭합니다.

• 이미지에서 포트를 클릭하면 포트 목록에서 포트 세부 정보를 볼 수 있습니다.

### **포트 목록**

- 
- **Port(포트)**: 포트 번호. **PoE**: 포트에 대해 PoE를 켜거나 끕니다.
- **Network(네트워크)**: 각포트에 대해 네트워크를 켜거나 끕니다.
- **Status(상태)**: 이포트에 연결된 장치가 있는지 표시합니다.
- **Friendly name(친숙한 이름)**: 친숙한 이름이 **Network settings(네트워크 설정)**<sup>로</sup> 설정되어 있습니다.
- 기본 이름은 모델과 연결된 장치의 미디어 접근 제어 주소(MAC 주소)의 조합입니다. **Power consumption(전력 소비량)**: 연결된 장치에서 현재 소비하고 할당하는 와트(W) 수입니다.

### **보안**

**인증서**

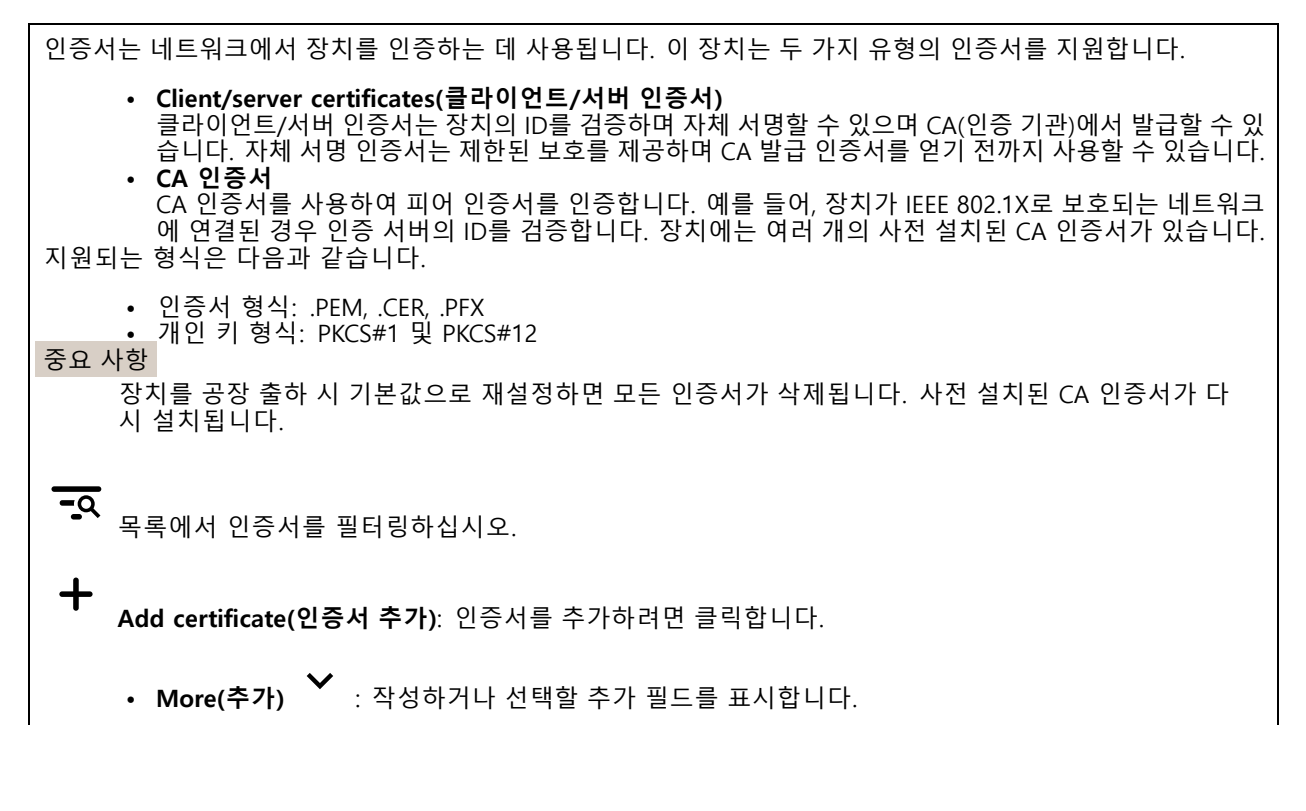

### **웹 인터페이스**

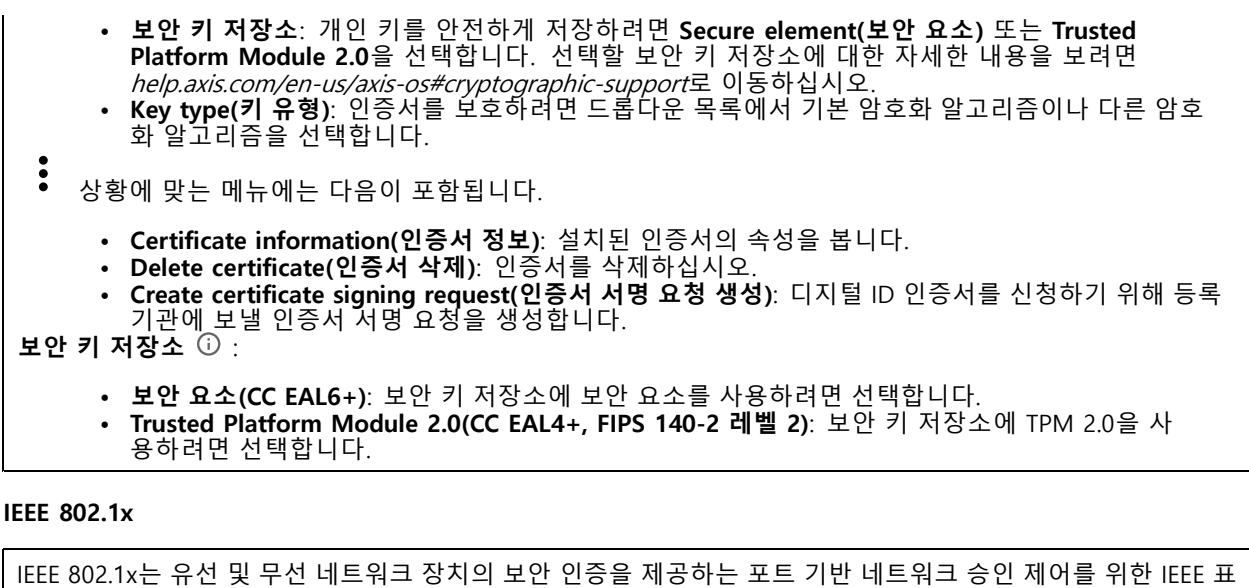

준입니다. IEEE 802.1x는 EAP(Extensible Authentication Protocol)를 기준으로 합니다.

IEEE 802.1X로 보호되는 네트워크에 액세스하려면 네트워크 장치가 자체적으로 인증되어야 합니다. 인증은 인증 서버에서 수행되며, 일반적으로 RADIUS 서버(예: FreeRADIUS 및 Microsoft Internet Authentication Server)입니다.

**인증서**

CA 인증서 없이 구성하면 서버 인증서 유효성 검사가 비활성화되고 장치는 연결된 네트워크에 관계없이 자 체 인증을 시도합니다.

인증서를 사용할 때 Axis 구현 시 기기 및 인증 서버는 EAP-TLS(확장 가능 인증 프로토콜 - 전송 계층 보안)를 사 용하여 디지털 인증서로 자체적으로 인증합니다.

장치가 인증서를 통해 보호되는 네트워크에 액세스할 수 있도록 하려면 서명된 클라이언트 인증서를 장 치에 설치해야 합니다.

**Client Certificate(클라이언트 인증서)**: IEEE 802.1x를 사용할 클라이언트 인증서를 선택합니다. 인증 서버는 인 증서를 사용하여 클라이언트의 ID를 확인합니다.

**CA Certificate(CA 인증서)**: CA 인증서를 선택하여 인증 서버의 ID를 확인합니다. 인증서를 선택하지 않으면 장치 는 연결된 네트워크에 관계없이 자체 인증을 시도합니다.

**EAP identity(EAP ID)**: 클라이언트 인증서와 연관된 사용자 ID를 입력하십시오.

**EAPOL version(EAPOL 버전)**: 네트워크 스위치에서 사용되는 EAPOL 버전을 선택합니다.

**Use IEEE 802.1x(IEEE 802.1x 사용)**: IEEE 802.1x 프로토콜을 사용하려면 선택합니다.

#### **사용자 정의 Signed Firmware 인증서**

장치에 Axis의 테스트 펌웨어 또는 기타 사용자 지정 펌웨어를 설치하려면 사용자 지정 서명 펌웨어 인증서가 필 요합니다. 인증서는 펌웨어가 장치 소유자와 Axis 모두에 의해 승인되었는지 확인합니다. 펌웨어는 고유한 일련 번호와 칩 ID로 식별되는 특정 장치에서만 실행할 수 있습니다. Axis만이 사용자 정의 서명 펌웨어의 인 증서를 생성할 수 있으므로, Axis만 해당 인증서를 작성할 수 있습니다.

**설치**: 인증서를 설치하려면 클릭합니다. 펌웨어를 설치하기 전에 인증서를 설치해야 합니다.

### **Accounts(계정)**

**Accounts(계정)**

## **웹 인터페이스**

 $\mathbf +$ **Add account(계정 추가)**: 새 계정을 추가하려면 클릭합니다. 최대 100개의 계정을 추가할 수 있습니다. **Account(계정)**: 고유한 계정 이름을 입력합니다. **New password(새 패스워드)**: 계정의 패스워드를 입력합니다. 패스워드는 1~64자 길이여야 합니다. 문자, 숫자, 구두점, 일부 기호 등 인쇄 가능한 ASCII 문자(코드 32~126)만 패스워드에 사용할 수 있습니다. **Repeat password(패스워드 반복)**: 동일한 패스워드를 다시 입력합니다. **Privileges(권한)**: • **Administrator(관리자)**: 모든 설정에 완전히 액세스합니다. 관리자는 다른 계정을 추가, 업데이 트 및 제거할 수 있습니다. **Operator(운영자)**: 다음을 제외한 모든 설정에 액세스할 수 있습니다. •.<br>모든 **System(시스템)** 설정.<br>앱 추가. - 앱 추가. **Viewer(뷰어)**: 다음에 대한 접근 권한이 있습니다. - 비디오 스트림의 스냅샷을 보고 찍습니다. - 녹화를 시청하고 내보냅니다. 팬, 틸트 및 줌, PTZ 사용자 액세스 기능. Š 상황에 맞는 메뉴에는 다음이 포함됩니다. **Update account(계정 업데이트)**: 계정 속성을 편집합니다. **Delete account(계정 삭제)**: 계정을 삭제합니다. root 계정은 삭제할 수 없습니다. **SSH accounts(SSH 계정)**

╈ **Add SSH account(SSH 계정 추가)**: 새SSH 계정을 추가하려면 클릭합니다.

• **Restrict root access(root 액세스 제한)**: root 액세스가 필요한 기능을 제한하려면 켭니다.

• **Enable SSH(SSH 활성화)**: SSH 서비스를 사용하려면 켭니다. **Account(계정)**: 고유한 계정 이름을 입력합니다.

**New password(새 패스워드)**: 계정의 패스워드를 입력합니다. 패스워드는 1~64자 길이여야 합니다. 문자, 숫자, 구두점, 일부 기호 등 인쇄 가능한 ASCII 문자(코드 32~126)만 패스워드에 사용할 수 있습니다.

**Repeat password(패스워드 반복)**: 동일한 패스워드를 다시 입력합니다.

**Comment(설명)**: 설명을 입력합니다(옵션).

 $\ddot{\cdot}$ 상황에 맞는 메뉴에는 다음이 포함됩니다.

**Update SSH account(SSH 계정 업데이트)**: 계정 속성을 편집합니다.

**Delete SSH account(SSH 계정 삭제)**: 계정을 삭제합니다. root 계정은 삭제할 수 없습니다.

## **스토리지**

**Onboard storage(온보드 스토리지)**

## **웹 인터페이스**

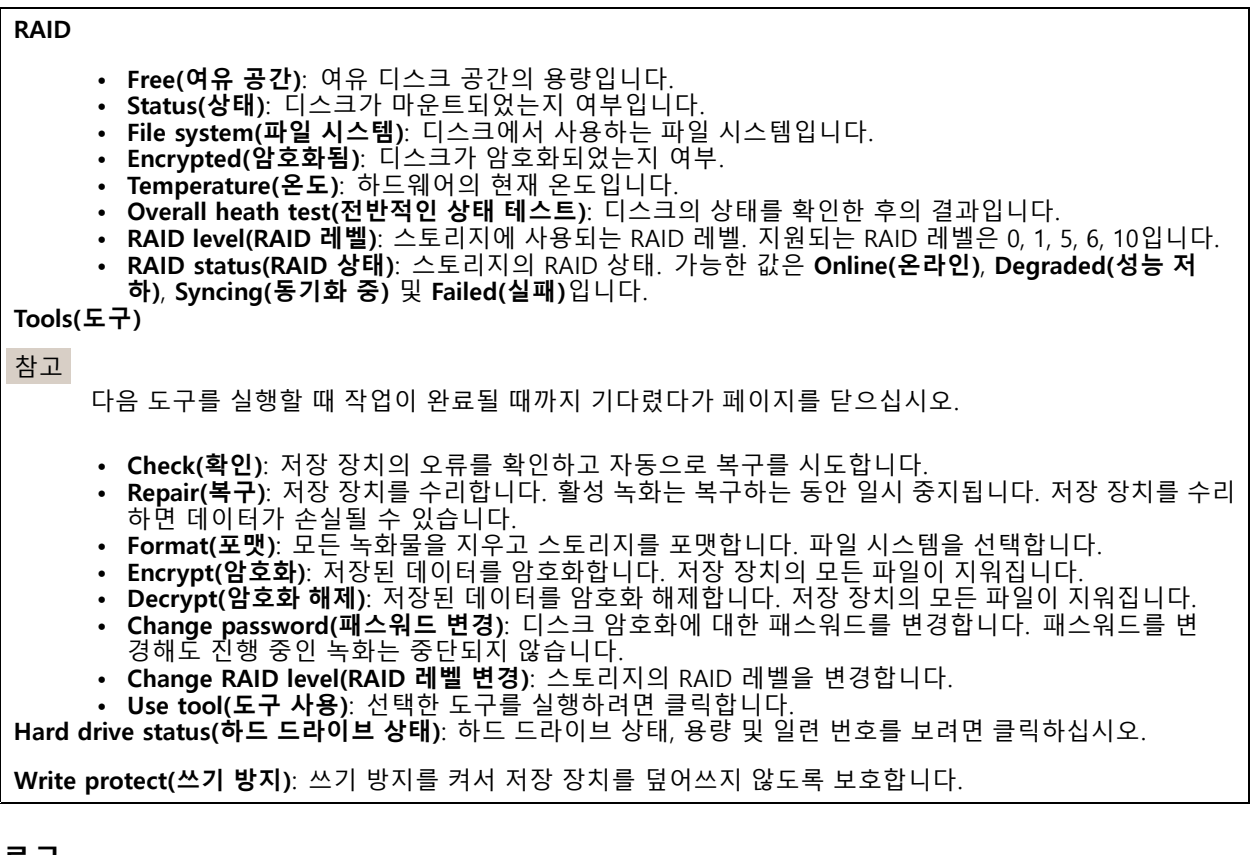

## **로그**

**보고서 및 로그**

**보고서**

- • **장치 서버 리포트 보기**: 팝업 창에서 제품 상태에 대한 정보를 봅니다. 액세스 로그는 자동으로 서버 리포트에 포함됩니다.
- **장치 서버 리포트 다운로드**: 현재 실시간 보기 이미지의 스냅샷뿐 아니라 UTF–8 형식의 전체 서버 리포트 텍스트 파일이 포함된 .zip 파일이 생성됩니다. 지원 서비스에 문의할 때 항상 서버 리포트 .zip 파일을 포함하십시오.
- **Download the crash report(충돌 보고서 다운로드)**: 서버 상태에 대한 자세한 정보가 있는 아카이브 를 다운로드합니다. 충돌 리포트에는 자세한 디버그 정보와 서버 리포트에 있는 정보가 포함됩니 다. 이보고서에는 네트워크 추적과 같은 민감한 정보가 있을 수 있습니다. 보고서를 생성하는 데 몇 분 정도 소요될 수 있습니다.

**로그**

- **View the system log(시스템 로그 보기)**: 장치 시작, 경고 및 중요한 메시지와 같은 시스템 이벤트에 대 한 정보를 표시하려면 클릭합니다.
- **액세스 로그 보기**: 잘못된 로그인 패스워드를 사용한 경우 등 실패한 장치 액세스 시도를 모두 표시하려면 클릭하십시오.

**네트워크 추적**

### **웹 인터페이스**

#### 중요 사항

네트워크 추적 파일에는 인증서 또는 패스워드와 같은 민감한 정보가 포함될 수 있습니다.

네트워크 추적 파일은 네트워크 활동을 기록하여 문제를 해결하는 데 도움을 줄 수 있습니다.

**Trace time(추적 시간)**: 추적 기간(초 또는 분)을 선택하고 **Download(다운로드)**를 클릭합니다.

#### **원격 시스템 로그**

Syslog는 메시지 로깅의 표준입니다. Syslog에서는 메시지를 생성하는 소프트웨어, 메시지를 저장하는 시스템, 메시 지를 보고 및 분석하는 소프트웨어를 분리할 수 있습니다. 각 메시지별로 그 메시지를 생성하는 소프트웨어 유형을 나타내는 시설 코드가 표시되고 심각도 수준이 할당됩니다.

┿ **Server(서버)**: 새서버를 추가하려면 클릭하십시오. **Host(호스트)**: 서버의 호스트 이름 또는 IP 주소를 입력합니다. **Format(포맷)**: 사용할 syslog 메시지 포맷을 선택합니다. • Axis • RFC 3164 • RFC 5424 **Protocol(프로토콜)**: 사용할 프로토콜 및 포트를 선택합니다.

- UDP(기본 설정 포트: 514) • TCP(기본 설정 포트: 601)
- TLS(기본 설정 포트: 6514)

**Severity(심각도)**: 트리거될 때 전송할 메시지를 선택합니다.

**CA certificate set(CA 인증서 설정)**: 현재의 설정을 확인하거나 인증서를 추가하십시오.

## **유지보수**

**Restart(재시작)**: 장치를 재시작합니다. 이는 현재 설정에 영향을 주지 않습니다. 실행 중인 애플리케이션이 자 동으로 재시작됩니다.

**Restore(복구)**: 대부분의 설정을 공장 출하 시 기본값으로 되돌리십시오. 나중에 장치와 앱을 다시 구성하고 사전 설치되지 않은 모든 앱을 다시 설치하고 이벤트 및 PTZ 사전 설정을 다시 만들어야 합니다.

중요 사항

복원 후 저장되는 유일한 설정은 다음과 같습니다.

- 부팅 프로토콜(DHCP 또는 고정)
- 고정 IP 주소
- 기본 라우터
- Subnet mask(서브넷 마스크)
- 802.1X 설정
- O3C 설정

**Factory default(공장 출하 시 기본값)**: 모든 설정을 공장 출하 시 기본값으로 되돌리십시오. 그런 후에 장치에 액세스할 수 있도록 IP 주소를 재설정해야 합니다.

## **웹 인터페이스**

#### 참고

장치에 확인된 펌웨어만 설치되도록 모든 Axis 장치 펌웨어가 디지털로 서명됩니다. 이렇게 하면 Axis 장치 \_의 전반적인 최소 사이버 보안 수준을 더욱 높일 수 있습니다. 자세한 내용은 *[axis.com](https://www.axis.com/learning/white-papers)*에서 "서명된 펌웨어<u>,</u> 보안 부팅 및 개인 키의 보안" 백서를 참조하십시오.

**Firmware upgrade(펌웨어 업그레이드)**: 새 펌웨어 버전으로 업그레이드하십시오. 새로운 펌웨어 릴리즈에는 향 상된 기능, 버그 수정 및 완전히 새로운 기능이 포함될 수 있습니다. 항상 최신 릴리즈를 사용하는 것이 좋습 니다. 최신 릴리즈를 다운로드하려면 *[axis.com/support](https://www.axis.com/support/firmware)*로 이동합니다.

업그레이드할 때 다음 세 가지 옵션 중에서 선택할 수 있습니다.

- 
- Standard upgrade(표준 업그레이드): 새 펌웨어 버전으로 업그레이드하십시오.<br>• Factory default(공장 출하 시 기본값): 업그레이드하고 모든 설정을 공장 출하 시 기본값으로 되돌리십 시오. 이 옵션을 선택하면 업그레이드 후에 이전 펌웨어 버전으로 되돌릴 수 없습니다. • **Autorollback(자동 롤백)**: 설정된 시간 내에 업그레이드하고 업그레이드를 확인하십시오. 확인하지 않
- 으면 장치가 이전 펌웨어 버전으로 되돌아갑니다.

**Firmware rollback(펌웨어 롤백)**: 이전에 설치된 펌웨어 버전으로 되돌립니다.

### **상세 정보**

### **상세 정보**

## **사이버 보안**

### **Signed Firmware**

Signed Firmware는 소프트웨어 공급업체가 개인 키로 펌웨어 이미지에 서명하여 구현됩니다. 펌웨어에 이 서명이 첨부되어 있으면 장치는 펌웨어 설치를 수락하기 전에 펌웨어의 유효성을 검사합니다. 장치에서 펌웨어 무결성이 손상되었음을 감지하면 펌웨어 업그레이드가 거부됩니다.

### **Secure Boot**

Secure Boot는 변경 불가능 메모리(부팅 ROM)에서 시작하여 암호화로 검증된 소프트웨어의 손상되지 않은 체인으 로 구성된 부팅 프로세스입니다. Signed Firmware 사용을 기반으로 하는 Secure Boot는 장치가 승인된 펌웨어 로만 부팅할 수 있도록 합니다.

### **Axis Edge Vault**

Axis Edge Vault는 Axis 장치를 보호하는 하드웨어 기반 사이버 보안 플랫폼을 제공합니다. 장치의 ID 및 무결성을 <sup>보</sup> 장하고 무단 액세스로부터 중요한 정보를 보호하는 기능을 제공합니다. 이는 암호화 컴퓨팅 모듈(보안 요소 및 TPM) 및 SoC 보안(TEE 및 Secure Boot)의 강력한 기반을 엣지 장치 보안에 대한 전문 지식과 결합하여 구축합니다.

### **TPM 모듈**

TPM(Trusted Platform Module)은 인증되지 않은 액세스로부터 정보를 보호하기 위해 암호화 기능을 제공하는 구성 요소입니다. 항상 활성화되며 변경할 수 있는 설정이 없습니다.

### **Axis device ID**

장치의 출처를 확인할 수 있다는 것은 장치 ID에 대한 신뢰를 구축하는 데 중요합니다. 생산 중에 Axis Edge Vault 가 있는 장치에는 공장에서 프로비저닝된 고유한 IEEE 802.1AR 호환 Axis 장치 ID 인증서가 할당됩니다. 이것은 장치의 출처를 증명하는 여권과 같은 역할을 합니다. 장치 ID는 Axis root 인증서에서 서명한 인증서로 보안 키 저장소에 안전하고 영구적으로 저장됩니다. 자동화된 보안 장치 온보딩 및 보안 장치 식별을 위해 고객의 IT 인 프라에서 장치 ID를 활용할 수 있습니다.

Axis 장치의 Axis Edge Vault 및 사이버 보안 기능에 대해 자세히 알아보려면 *[axis.com/learning/white-papers](https://www.axis.com/learning/white-papers)*로 이동하여 사이버 보안을 검색하십시오.

**사양**

**사양**

**제품 개요**

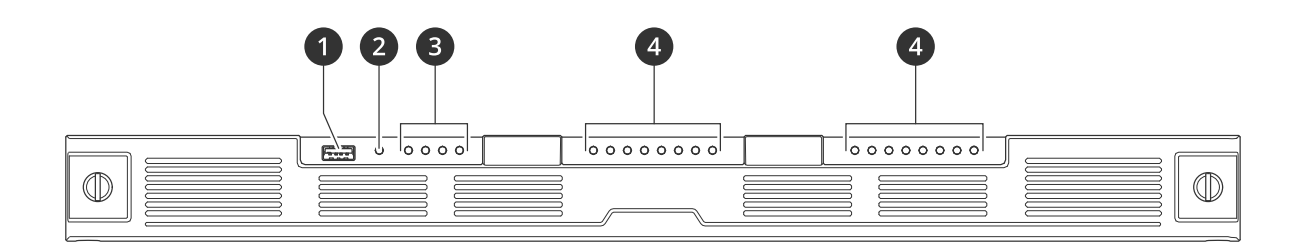

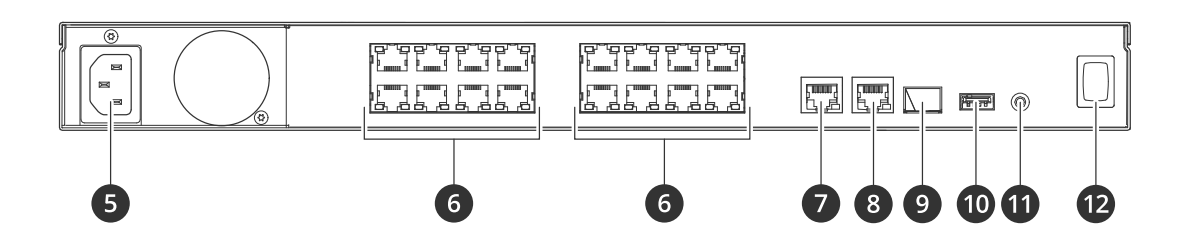

- 1 USB 3.0 포트
- 2 제품 상태 LED
- 3 하드 드라이브 상태 LED
- 4 PoE/네트워크 상태 LED<br>5 전원 커넥터
- 5 전원 커넥터
- 6 PoE 포트
- 7 AUX RJ45 포트  $8$  LAN RJ45  $\overline{E}$
- $9$  LAN SFP  $E E$
- 10 USB 2.0 포트
- 11 Control button(제어 버튼)
- 12 전원 버튼

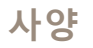

**전면 LED**

# **사양**

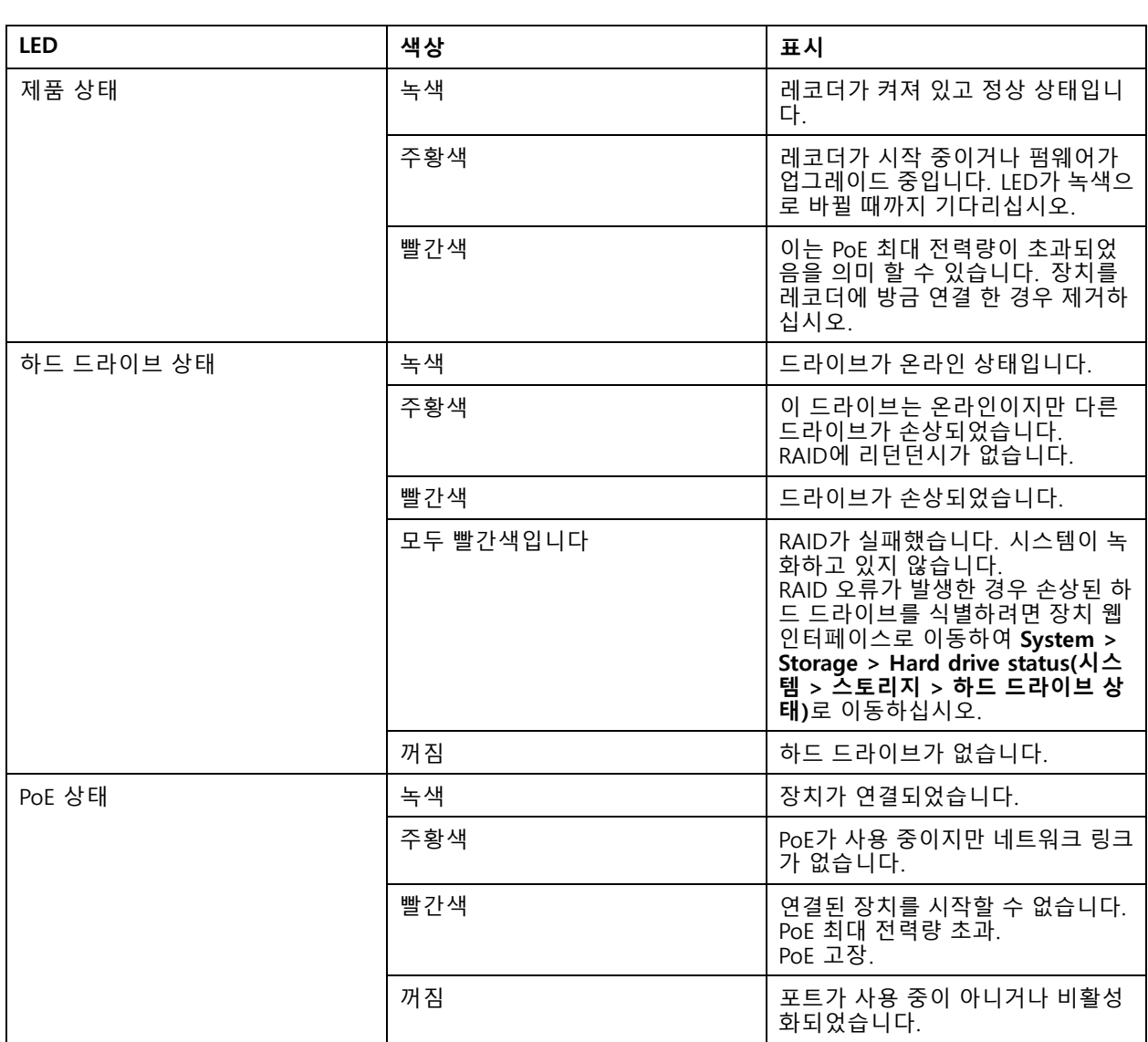

## **후면 LED**

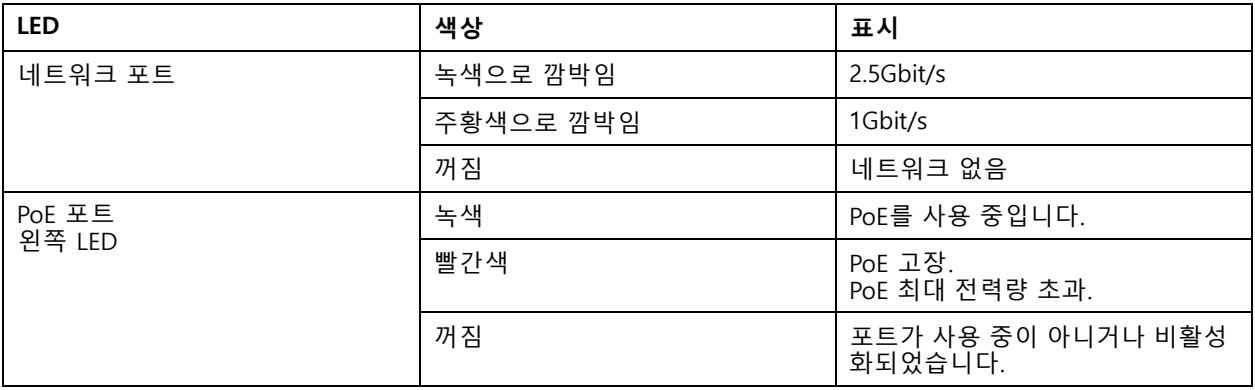

**사양**

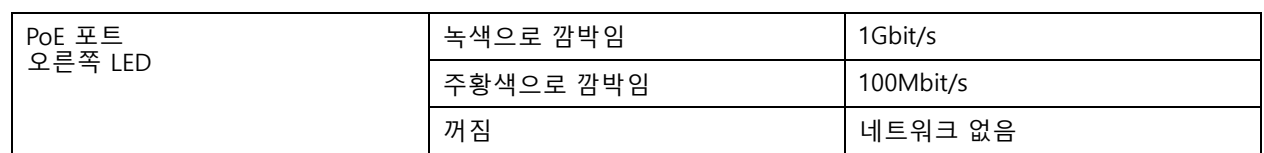

## **전원 버튼**

- 레코더를 종료하려면 버저에서 짧은 소리가 날 때까지 전원 버튼을 길게 누르십시오.
- 버저를 끄려면 전원 버튼을 짧게 누르십시오.

## **제어 버튼**

제어 버튼의 용도는 다음과 같습니다.

- 제품을 공장 출하 시 기본 설정으로 재설정합니다. *레코더 하드 리셋 [페이지](#page-10-0) [11](#page-10-0)* 항목을 참조하십시오.
- 인터넷을 통해 원 클릭 클라우드 연결(O3C) 서비스에 연결합니다. 연결하려면 상태 LED가 녹색으로 깜박 일 때까지 약 3초 동안 이 버튼을 누르고 있습니다.

### **장애 처리**

**장애 처리**

### **기술적 문제, 단서 및 해결 방안**

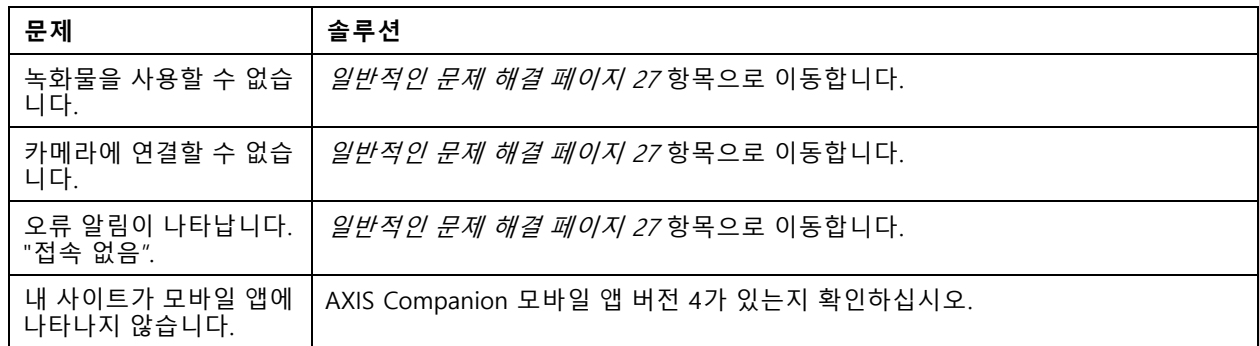

### **일반적인 문제 해결**

재시작하기 전에 장치를 구성하거나 재설정합니다.

- 1. 카메라와 레코더에 전원이 공급되는지 확인하십시오.
- 2. 인터넷에 연결되어 있는지 확인하십시오.
- 3. 네트워크가 작동하는지 확인하십시오.
- 4. 원격 상태가 아닌 경우 카메라가 컴퓨터와 동일한 네트워크에 연결되어 있는지 확인하십시오.

아직도 작동하지 않습니까?

5. 카메라, 레코더 및 AXIS Companion 데스크톱 앱에 최신 펌웨어 및 소프트웨어 업데이트가 설치되어 있는지 확인하십시오.

펌웨어 업그레이드 페이지 27를 참조하십시오.

- 6. AXIS Companion 데스크톱 앱을 재시작하십시오.
- 7. 카메라와 레코더를 재시작 하십시오.
- 아직도 작동하지 않습니까?
	- 8. 카메라와 레코더를 하드 리셋하여 장치를 공장 초기화 상태로 되돌리십시오. 레코더 하드 리셋 [페이지](#page-10-0) [11](#page-10-0) 항목을 참조하십시오.
	- 9. 재설정된 카메라를 다시 사이트에 추가하십시오.
- 아직도 작동하지 않습니까?

10. 최신 드라이버로 그래픽 카드를 업데이트하십시오.

- 아직도 작동하지 않습니까?
	- 11. 시스템 보고서를 저장하고 Axis 기술 지원 서비스에 문의하십시오.

[시스템](#page-27-0) 보고서 저장 페이지 [28](#page-27-0) 항목을 참조하십시오.

<span id="page-27-0"></span>**장애 처리**

## **펌웨어 업그레이드**

새로운 펌웨어 업데이트는 향상된 최신 특성, 기능 및 보안을 제공합니다.

- 1. 리더 장치의 웹 인터페이스로 이동합니다.
- 2. **Maintenance <sup>&</sup>gt; Firmware upgrade(유지 관리 <sup>&</sup>gt; 펌웨어 업그레이드)**<sup>로</sup> 이동하여 **Upgrade(업그레이 드)**를 클릭합니다.
- 3. 화면의 지침을 따릅니다.

## **제품의 웹 인터페이스에 로그인할 수 없습니다**

구성 중에 제품에 대한 패스워드를 설정한 후 나중에 해당 제품을 사이트에 추가하면 설정한 패스워드로 더 이상 제 품의 웹 인터페이스에 로그인할 수 없습니다. AXIS Companion 소프트웨어가 사이트에 있는 모든 장치의 패스 워드를 변경하기 때문입니다.

사이트 내 장치에 로그인하려면 사용자 이름 **root**와 사이트 패스워드를 입력하십시오.

## **모든 녹화물을 지우는 방법**

- 1. 장치의 웹 인터페이스에서 **System(시스템)** <sup>&</sup>gt; **Storage(스토리지)**<sup>로</sup> 이동합니다.
- 2. **Format(포맷)**을 선택하고 **Use tool(도구 사용)**을 클릭합니다.

참고

이 절차를 수행하면 하드 드라이브에서 모든 녹화물이 지워지지만 레코더와 사이트의 구성은 변경되지 않습니다.

## **시스템 보고서 저장**

- 1. AXIS Companion 에서 으로 들어가서 <sup>&</sup>gt; **Save system report(시스템 보고서 저장)**<sup>로</sup> 이동하십시오.
- 2. AXIS Camera Station에서 **>Help <sup>&</sup>gt; System report(도움말> 시스템 보고서)**<sup>로</sup> 이동합니다.
- 3. Axis 헬프데스크 에서 제출 할 때 시스템 보고서를 첨부하십시오.

# **도움이 더 필요하신가요?**

**도움이 더 필요하신가요?**

## **유용한 링크**

- AXIS [Companion](https://help.axis.com/axis-companion-4) 사용자 설명서
- AXIS Camera Station [사용자](https://help.axis.com/axis-camera-station-5) 설명서

## **연락처 지원**

[axis.com/support](https://www.axis.com/support)의 지원 부서에 문의하십시오.

사용자 설명서 AXIS S3016 Recorder © Axis Communications AB, 2022 - 2023

Ver. M1.19 날 짜 : 11 월 2023 부 품 번 호 T10186767